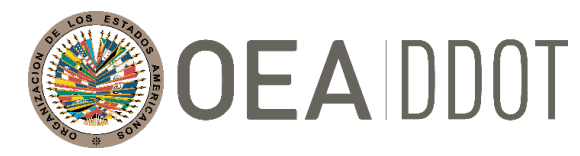

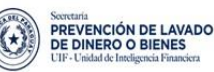

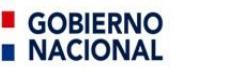

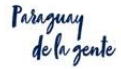

# **DEPARTAMENTO CONTRA LA DELINCUENCIA ORGANIZADA TRANSNACIONAL (DDOT) ORGANIZACIÓN DE LOS ESTADOS AMERICANOS (OEA)**

**Martes 10 de Noviembre 2020, 9:00 – 10:30 am (Hora GMT-3)**

**Instructivo de Zoom** 

La **XLIX Reunión del Grupo de Expertos para el Control del Lavado de Activos (GELAVEX)** tendrá lugar de forma virtual el 10 de noviembre de 2020, de las 10:00 a las 12:00; y de las 14:00 a las 18:00 (**GMT-3** - **hora de Paraguay**).

**Únase al Webinar de Zoom desde la computadora [no el teléfono]- haciendo clic en el enlace Evento:**

Únase a la reunión de Zoom (el mismo link para ambos días) <https://us02web.zoom.us/j/85991987387?pwd=ZmxST0o5TUU1anFJTmdrRGtKbmUwQT09> ID de la Reunión: **859 9198 7387** Contraseña: **136017**

**Prueba de Plataforma**: 09 Noviembre, 2020 11:30 a 12:30 AM (GMT-3 - hora de Paraguay). **Reunión Plenaria GELAVEX**: 10 de Noviembre, 2020 de 10:00 a las 12:00; y de las 14:00 a las 18:00 (GMT-3 - hora de Paraguay).

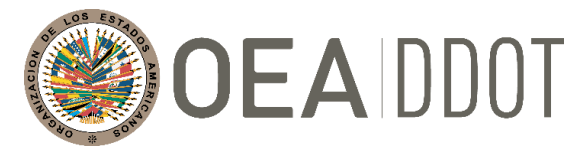

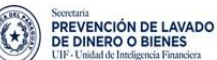

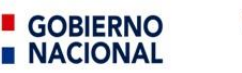

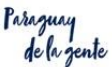

## **Acceso a la plataforma de ZOOM**

**Opción 1:** Acceder a la Plataforma Zoom desde el navegador. Preferible Mozilla Firefox o Chrome.

## <https://www.zoom.us/>

#### Luego: Entrar a una Reunión

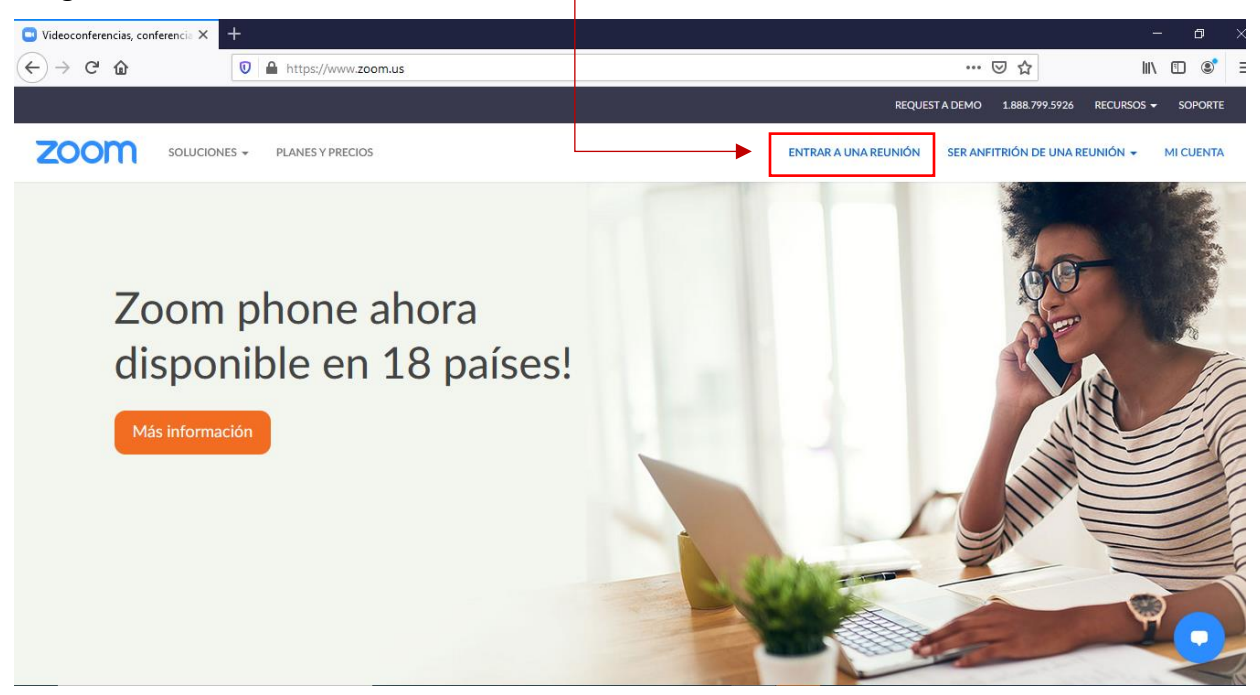

Ingresar el:

**ID de la Reunión**: 859 9198 7387 **Contraseña:** 136017

O puede introducir en la barra del navegador la siguiente dirección.

<https://us02web.zoom.us/j/85991987387?pwd=ZmxST0o5TUU1anFJTmdrRGtKbmUwQT09> y continúe las indicaciones para conectarse.

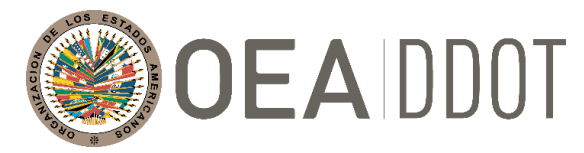

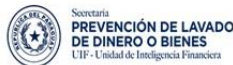

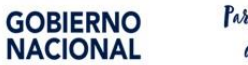

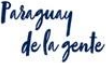

Al entrar en la sala, se le dará la opción de unirse con o sin audio de la computadora o el ordenador. Aparecerá algo similar a:

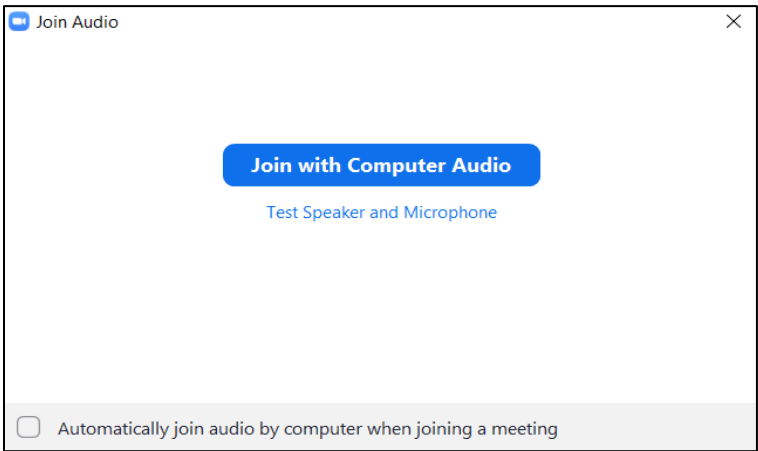

Elija la opción de "conectarse al audio de la computadora," o en inglés, "Join with Computer Audio."

Si encuentra que su micrófono está silenciado, haga clic en el icono en la parte inferior izquierda de la pantalla, será un icono de auriculares o un icono de micrófono

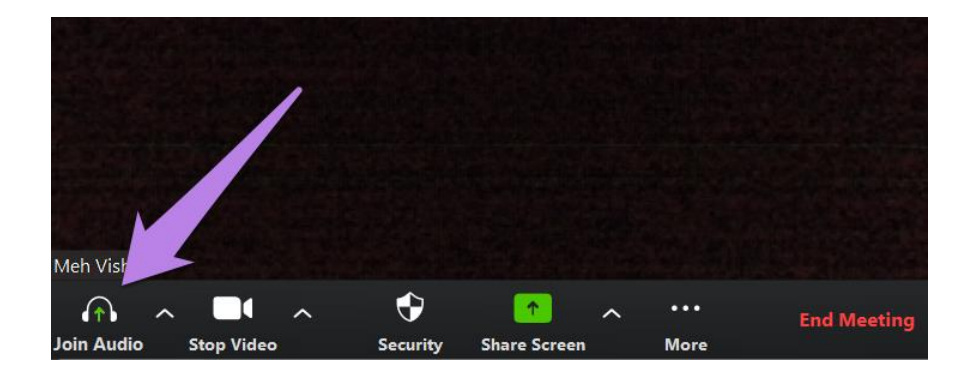

Antes de tomar la palabra, haga clic en el icono del micrófono o los auriculares activarlo.

Después de tomar la palabra, haga clic en el icono de micrófono/audífonos para silenciarse.

El botón de micrófono tendrá una línea en diagonal sobre el icono de micrófono/auriculares cuando esté silenciado.

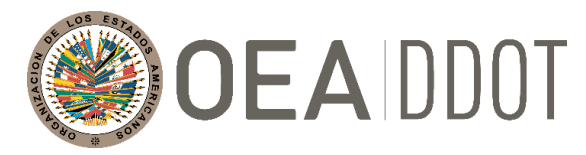

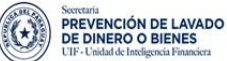

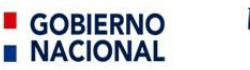

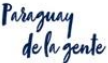

La plataforma tiene la opción de Interpretación de Idiomas en el icono del globo terráqueo. Esta es su configuración de interpretación.

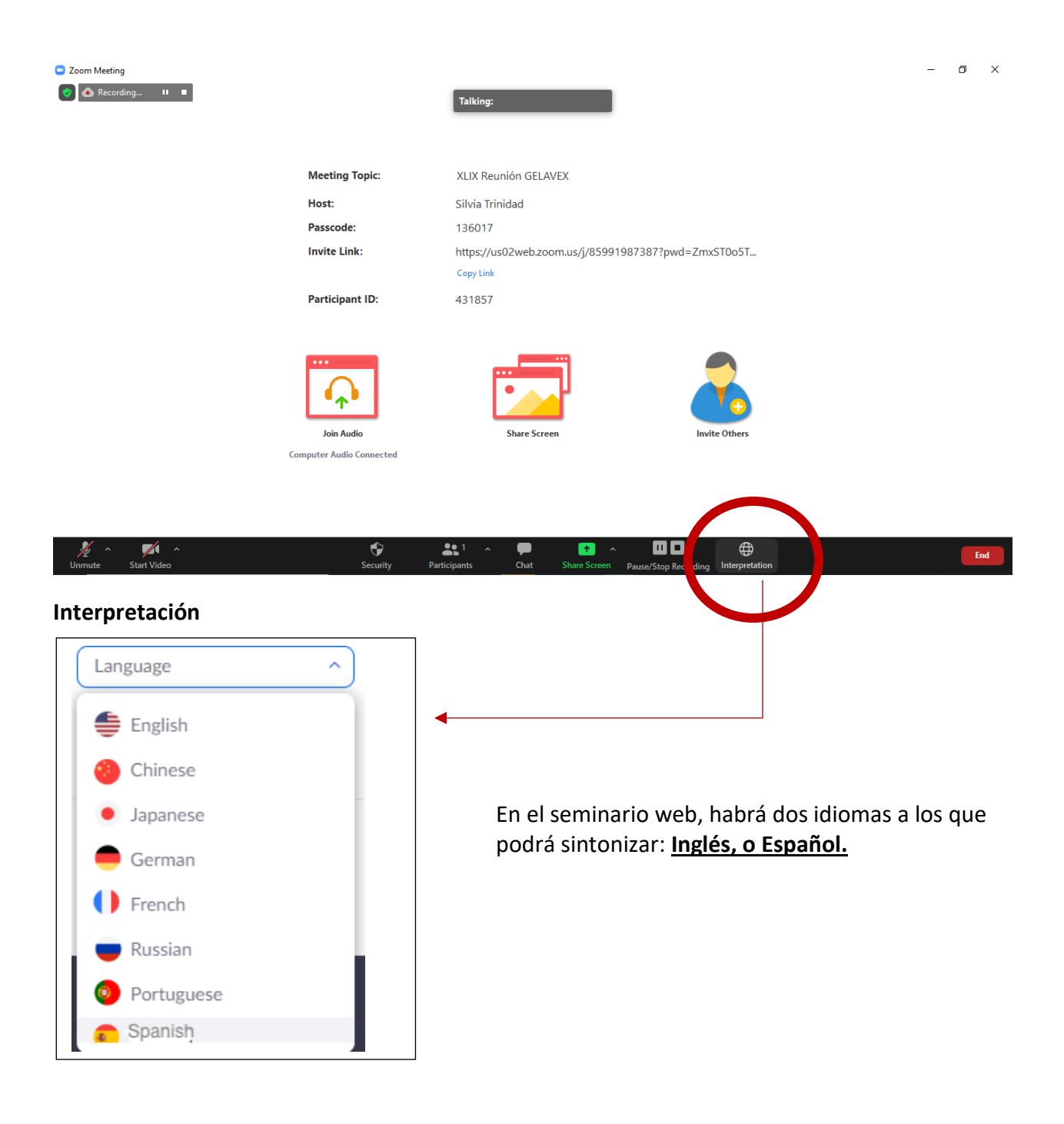

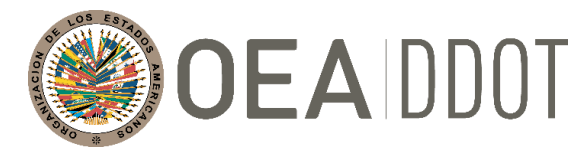

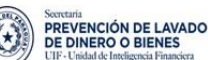

GOBIERNO **NACIONAL** 

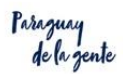

#### **Para los participantes**

**Los participantes** deben hacer clic en el botón "Interpretación" de la barra de herramientas y se le presentará el menú de opciones del canal de audio para el castellano y el idioma inglés.

Notarán una característica que dice: "Silenciar el audio original". El "Audio Original" se refiere a la señal de audio del canal del otro idioma. Por ejemplo, cuando en el canal de castellano, puede que oiga el idioma extranjero a un volumen más bajo y viceversa. Al seleccionar "Silenciar audio original" se silencia el otro canal de audio para que sólo escuche el idioma seleccionado. Si no se selecciona, ambos canales permanecen activos (audibles).

**Chat** – Haga clic en el icono de chat para enviar mensajes a todos los participantes o comuníquese bilateralmente con un participante específico seleccionando primero el nombre de la persona a la que desea escribir.

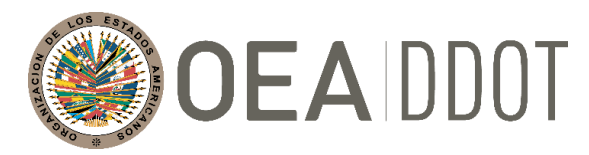

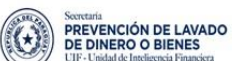

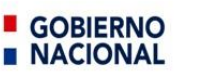

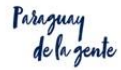

#### **Opción 2:**

Conectarse desde un dispositivo móvil.

Puede ingresar en el enlace enviado en la invitación.

**IOS**

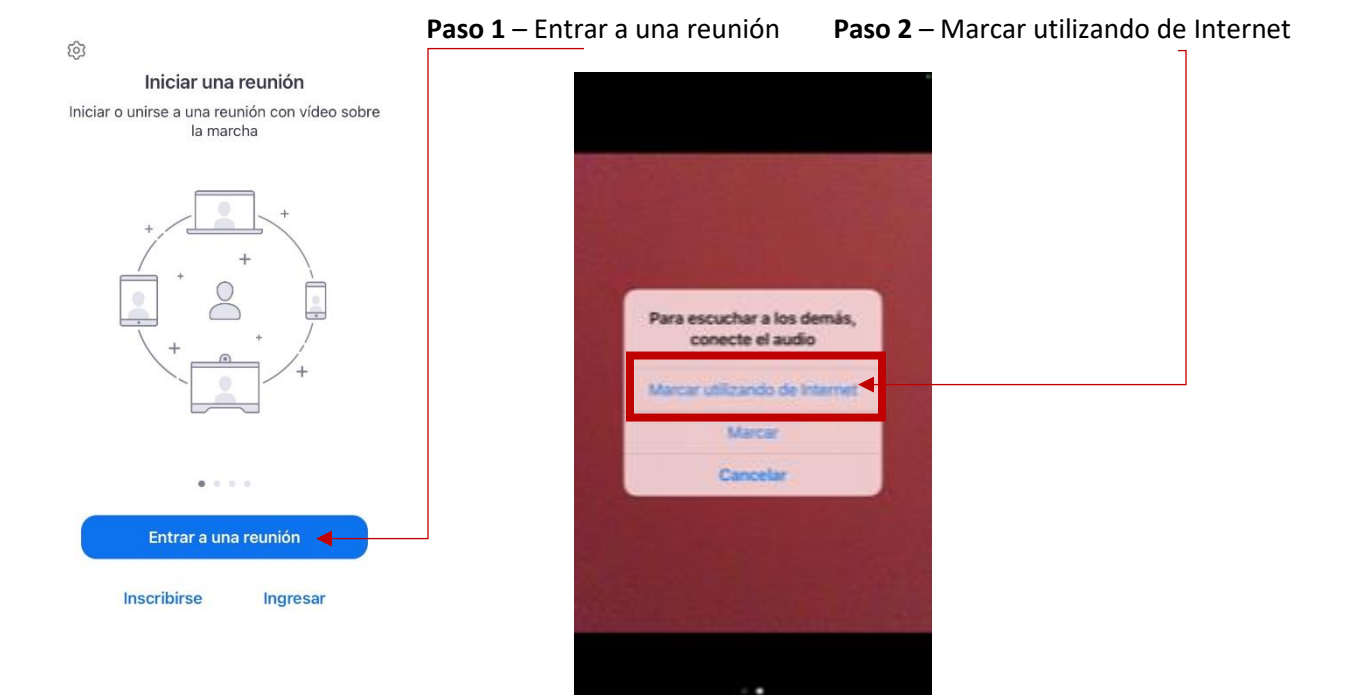

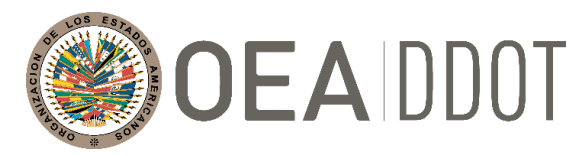

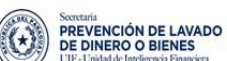

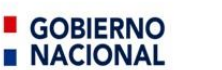

Paraguay de la gente

### **Android**

Puede ingresar en el enlace enviado en la invitación.

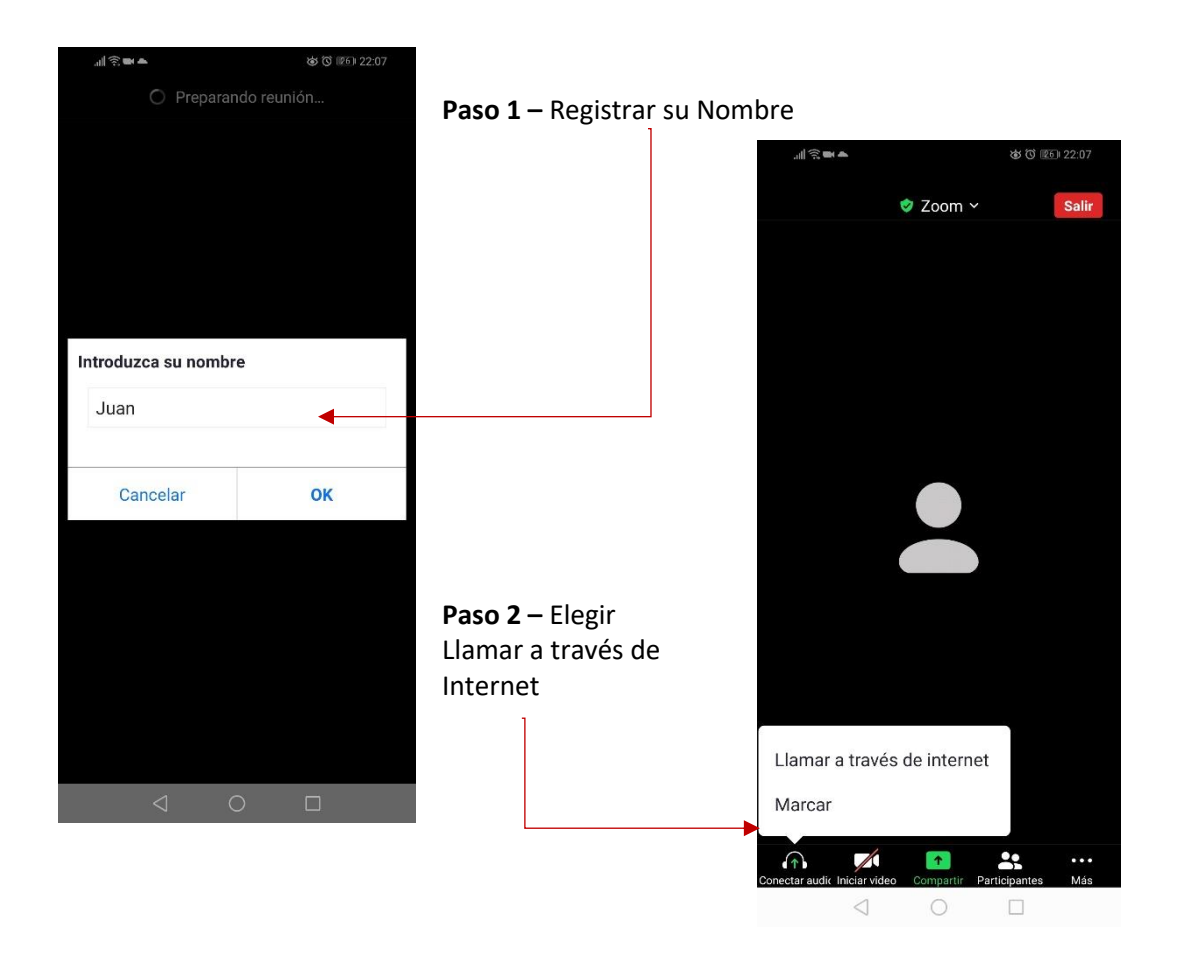

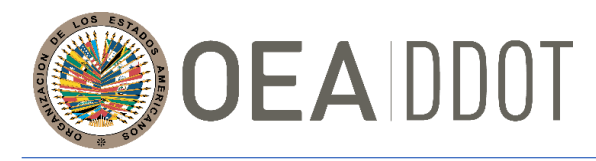

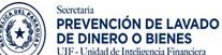

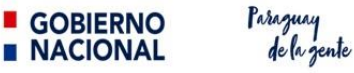

Desde un móvil, **IOS o Android,** al desplazar hacia arriba la pantalla, encontrará las siguientes configuraciones.

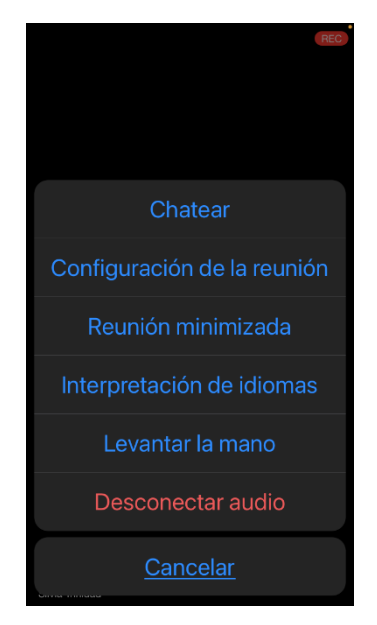

Cualquier duda o consulta podrá escribir al Chat seleccionando el Usuario con el nombre de Soporte Técnico.